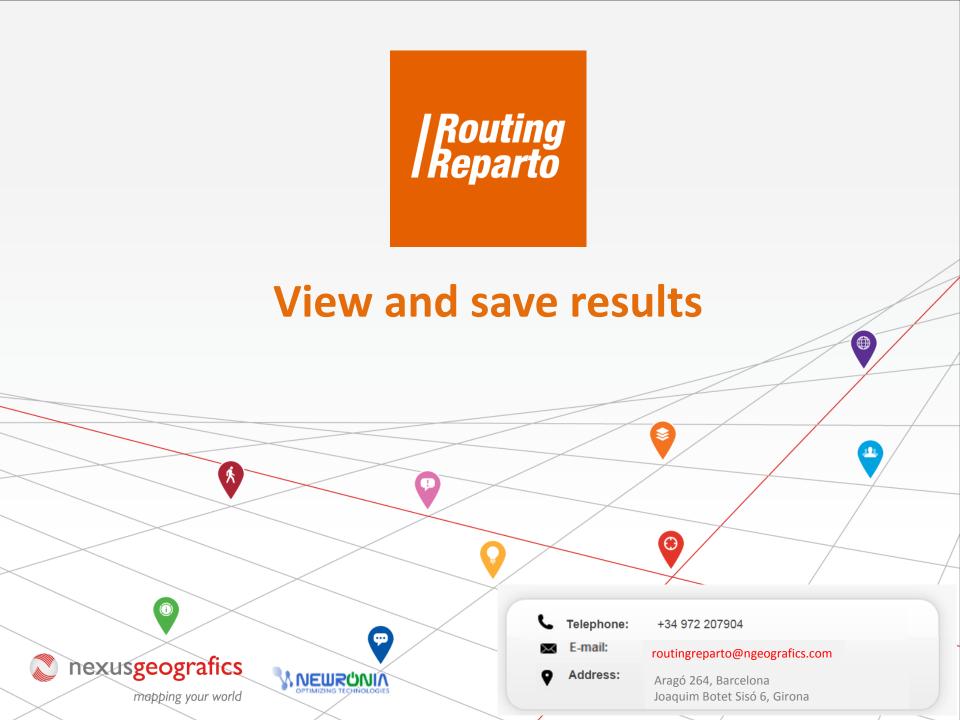

# **1.- Viewing results**

You can view the results as a grid, report, statistics, map and routes. We recommend you to use the following three:

#### A) Route:

This option allows you to geographically locate the itineraries to perform directly on the map. Straight lines are the outline of the route; when you check the path to the GPS or mobile app the route might also be displayed street by street.

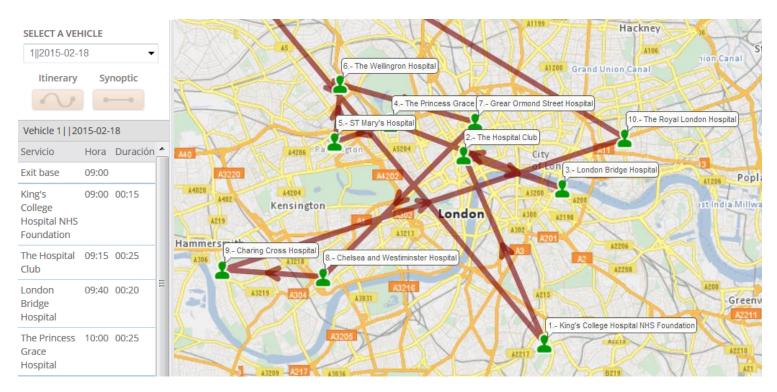

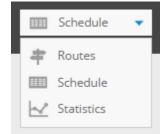

### B) Grid:

This option provides an overview of the planning of all daily routes organized by vehicle

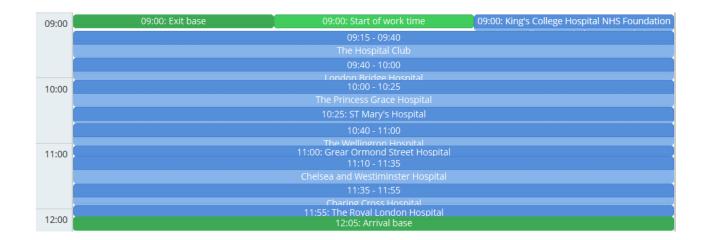

### C) Statistics:

This option allows a quantitative view with indicators of the planning results in a table

| Total time:       | 03:05:00 | Worked hours costs:     | 61.67   | Planned clients:         | 10 |
|-------------------|----------|-------------------------|---------|--------------------------|----|
| Total kilometers: | -0.01 Km | Total mileage cost:     | -0.01   | Discarded clients:       | 0  |
| Amount cost:      | 61.66    | % expected punctuality: | 100,0 % | Number of vehicles used: | 1  |
|                   |          |                         |         | Discarded vehicles:      | 1  |

# 2.- Saving results

A)

Excel

You can save all results to Excel and to your GPS:

Download the planned route in Excel.

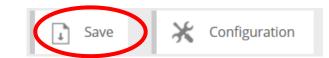

|    |     | A          | В           | С        | E      | F           |
|----|-----|------------|-------------|----------|--------|-------------|
| 1  |     | Vehicle    | Name        | Time     | Client | Client name |
| 2  | 1   | 2015-06-02 | José Pérez  | 09:00:00 |        | Departure   |
| 3  | 1   | 2015-06-02 | José Pérez  |          | 9      | Hotel9      |
| 4  | 1   | 2015-06-02 | José Pérez  |          | 11     | Hotel11     |
| 5  | 1   | 2015-06-02 | José Pérez  |          | 6      | Hotel6      |
| 6  | 1   | 2015-06-02 | José Pérez  |          | 14     | Hotel14     |
| 7  | 1   | 2015-06-02 | José Pérez  | 10:58:27 | 3      | Hotel3      |
| 8  | 1   | 2015-06-02 | José Pérez  | 11:30:11 | 1      | Hotel1      |
| 9  | 1   | 2015-06-02 | José Pérez  | 12:07:33 | 4      | Hotel4      |
| 10 | 1   | 2015-06-02 | José Pérez  | 12:29:44 |        | Arrival     |
| 11 | 2   | 2015-06-02 | David López | 09:00:00 | _      | Departure   |
| 12 | 2   | 2015-06-02 | David López |          | 8      | Hotel8      |
| 13 | 2   | 2015-06-02 | David López |          | 15     | Hotel15     |
| 14 | 2   | 2015-06-02 | David López |          | 13     | Hotel13     |
| 15 | 2   | 2015-06-02 | David López |          | 12     | Hotel12     |
| 16 | 2   | 2015-06-02 | David López | 10:36:40 | 7      | Hotel7      |
| 17 | 2   | 2015-06-02 | David López |          | 2      | Hotel2      |
| 18 | 2   | 2015-06-02 | David López |          | 10     | Hotel10     |
| 19 | 2   | 2015-06-02 | David López | 11:37:32 | 5      | Hotel5      |
| 20 | 211 | 2015-06-02 | David López | 12:05:51 |        | Arrival     |

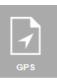

Excel

### B) GPS

Download the proper file for your GPS. Click on the file type according to the model of your GPS:

> For a Garmin GPS: click ".gpx" For a Tom Tom GPS: click ".itn" From your PC, you must copy the file to your GPS.

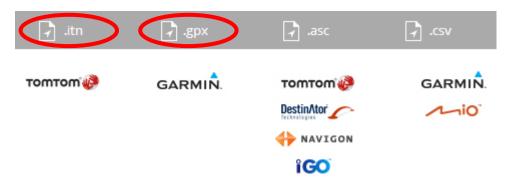

Besides, you'll be able to transfer the route to the TRACKING IN REAL TIME MODULE, if you decided to hire it.